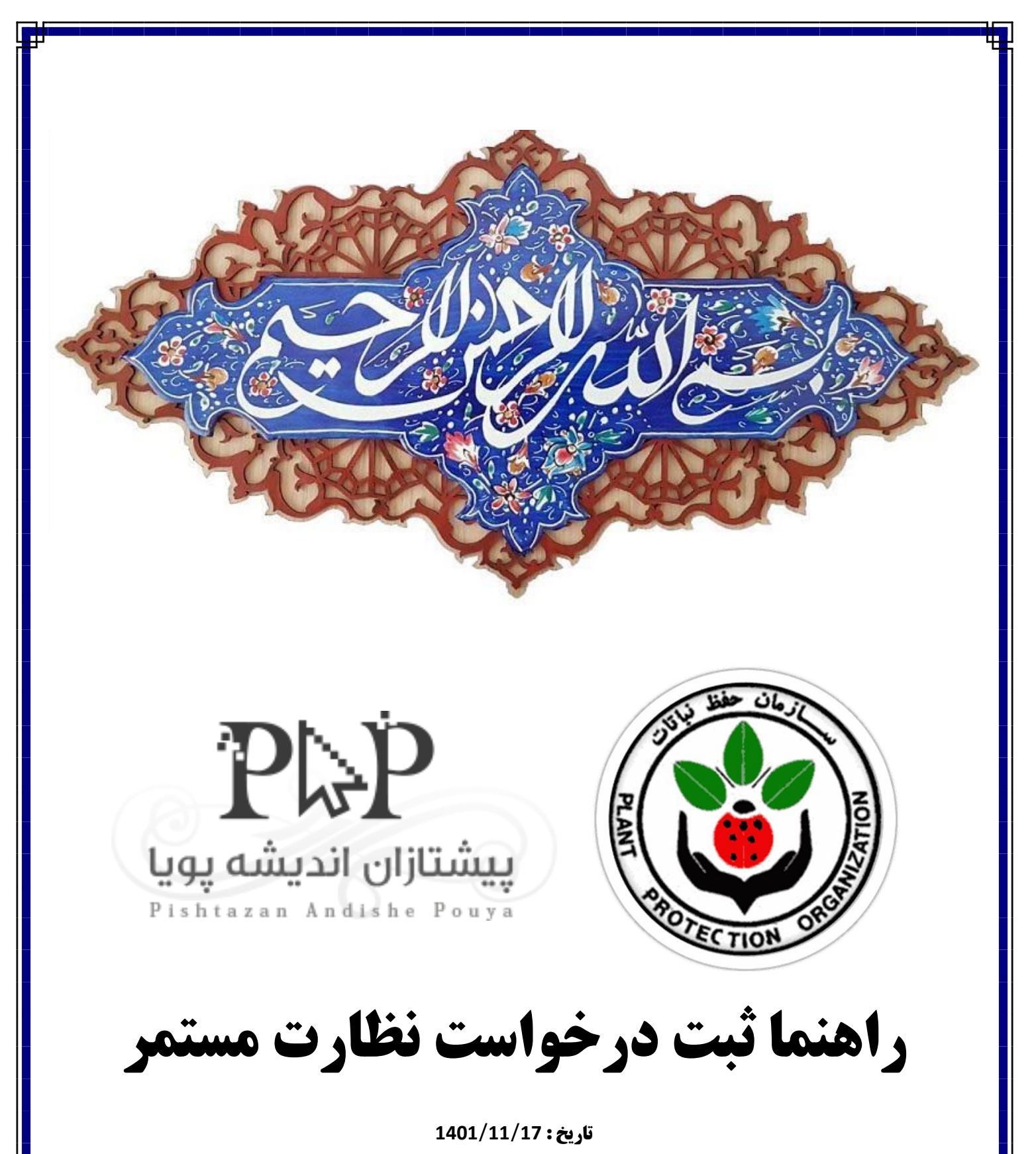

**نگارش : 1.1**

**مولف : سینا بهپور**

پس از ورود به حساب کاربری در بالا و سمت راست بر روی گزینه منو کلیک کنید. کادر شماره (۱) سپس برای ثبت درخواست جدید بر روی گزینه کارتابل کلیک کنید تا به صفحه بعد منتقل شوید.کادرشماره)۲(

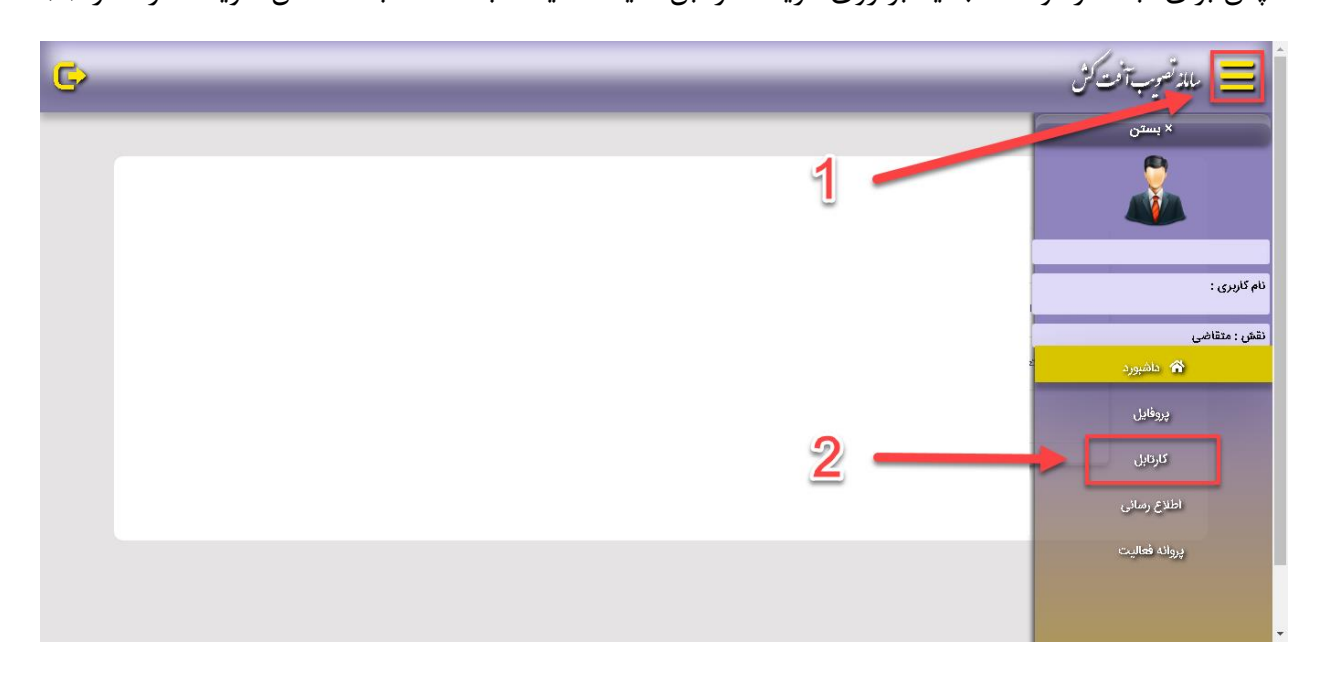

سپس در صفحه باز شده با سه گزینه متفاوت روبرو میشوید که با توجه به نیاز روی گزینه مدنظر کلیک کنید. در این فایل ما به راهنمای ثبت درخواست نظارت مستمر میپردازیم. کادر شماره )۳(

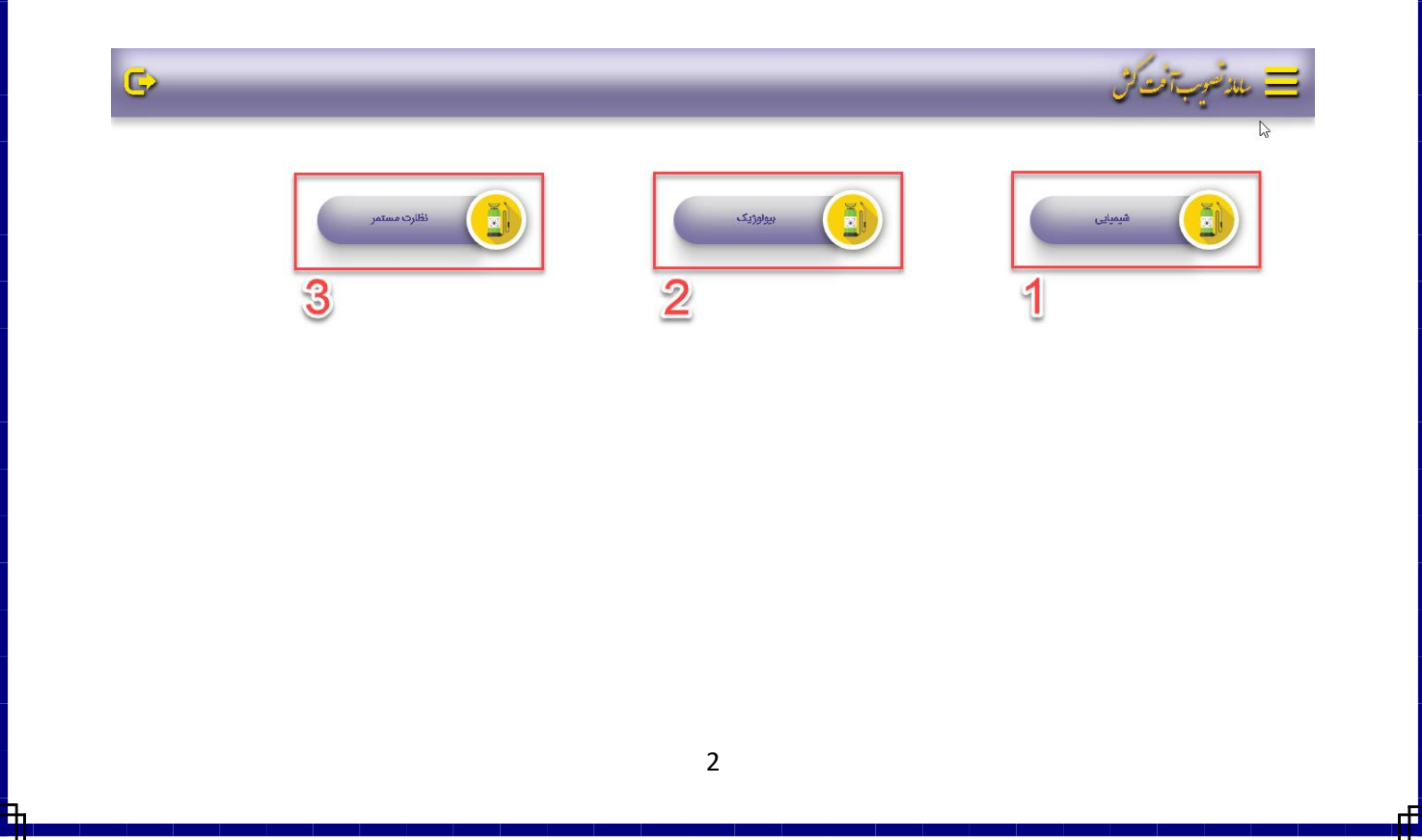

پس از کلیک بر روی گزینه نظارت مستمر در صفحه باز شده با ۳ گزینه زیر روبرو میشوید.

- .1 بازنشانی : این گزینه برای بارگزاری مجدد لیست درخواستها میباشد. کادر شماره )۱(
- .2 ثبت درخواست جدید : این گزینه برای ثبت درخواست جدید میباشد که در ادامه آن را به طور کامل توضیح میدهیم. کادر شماره )۲(
- 3. جستجو : این گزینه برای جستجو بین درخواستهای ثبت شده در لیست درخواستها میباشد. کادر شماره (۳)

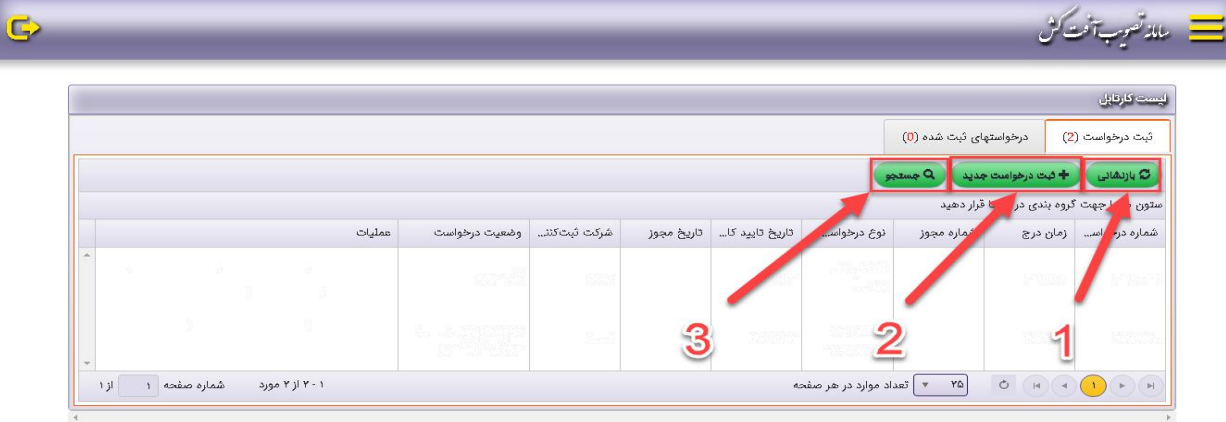

## پس از انتخاب گزینههای مدنظر باید روی گزینه ثبت تغییرات کلیک کنید تا به مرحله بعد هدایت شوید.

 $\mathbf{G}$ 

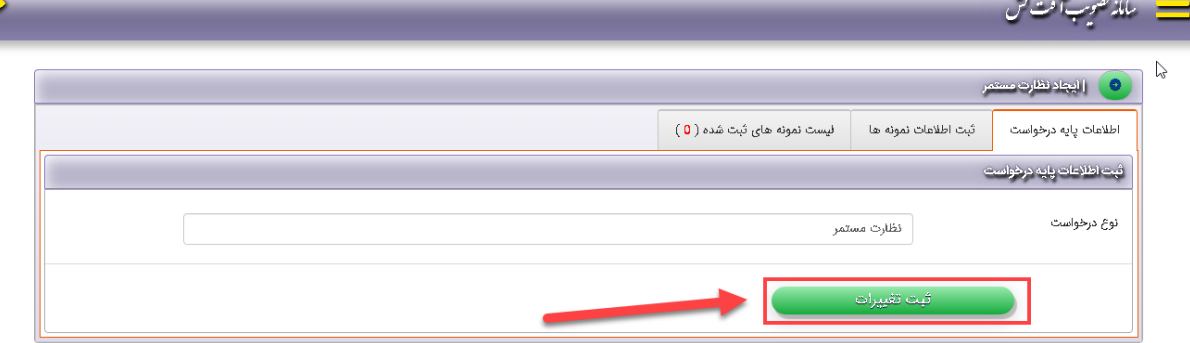

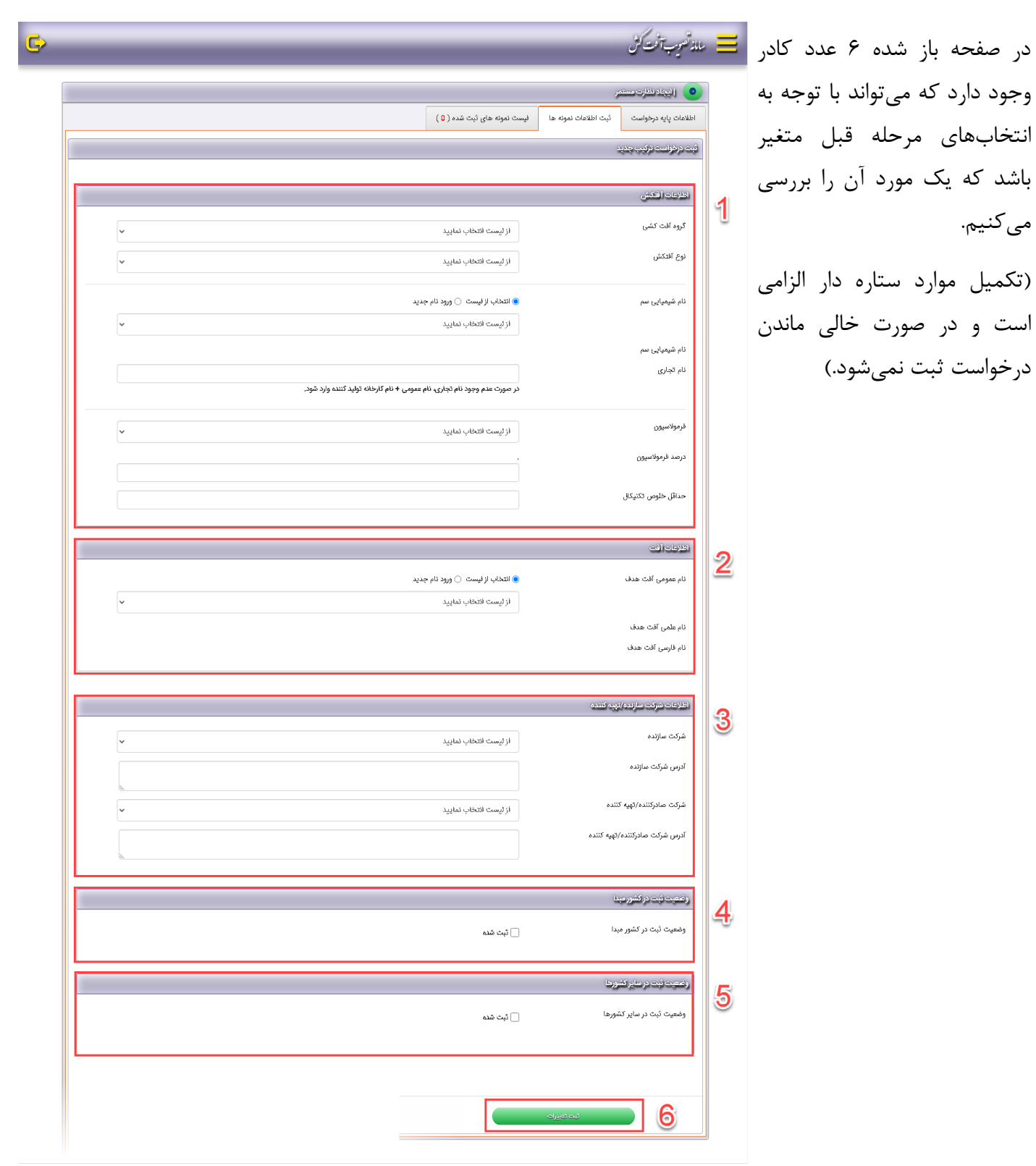

میکنیم.

درخواست ثبت نمیشود.(

1. کاد<sub>ر</sub> شماره (۱)

در این بخش باید اطالعات مربوط به آفت کش مورد نظر اعم از گروه آفت کشی و نوع آفت کش را انتخاب و یا وارد کنید.

در بخش نام شیمیایی سم درصورت وجود نام مورد نظر در لیست آن را انتخاب کنید و در غیر این صورت با استفاده از گزینه ورود نام جدید ؛ نام شیمیایی سم مورد نظر خود را وارد کنید.

در بخش فرموالسیون در صورت وجود فرموالسیون مورد نظر در لیست آن را انتخاب کنید و در صورت موجود نبودن از راهبر سامانه بخواهید که فرموالسیون مورد نظر را در سامانه اضافه کنند. )تکمیل موارد ستاره دار الزامی است و در صورت خالی ماندن درخواست ثبت نمیشود.(

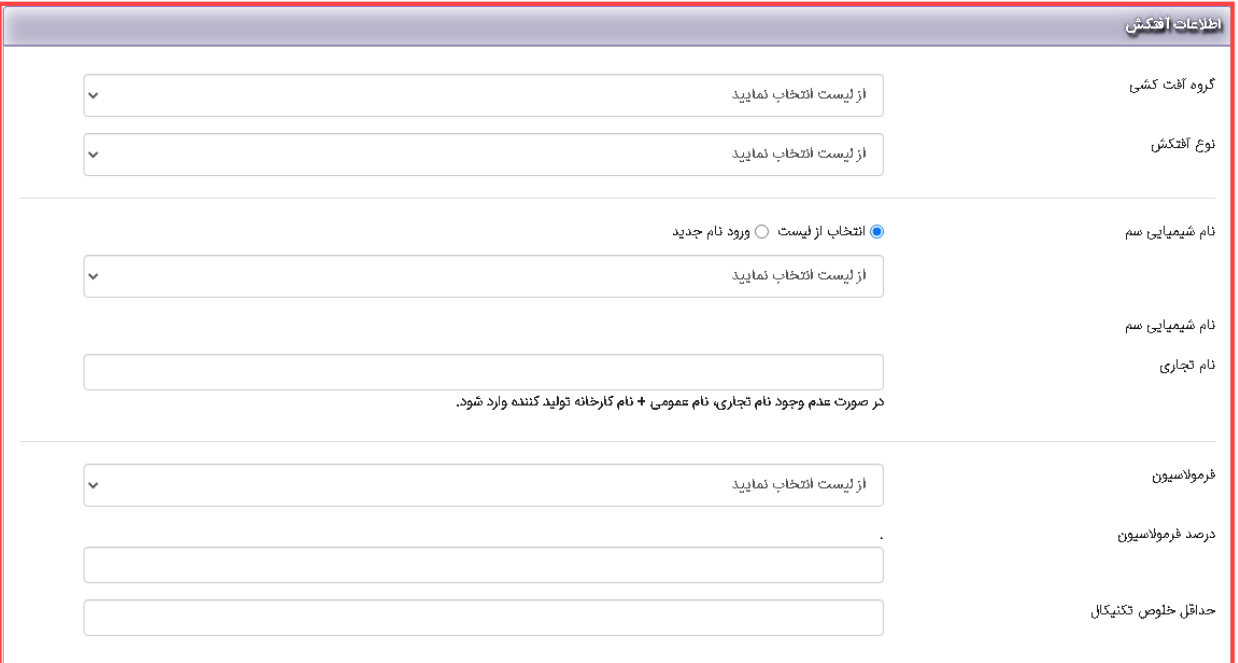

2. کادر شماره (۲)

در این بخش باید اطالعات مربوط به نام آفت مورد نظر را از لیست انتخاب کنید و درصورت موجود نبودن نام آفت در گزینههای از پیش ثبت شده در لیست؛ میتوانید از گزینه ورود نام جدید استفاده کنید. )تکمیل موارد ستاره دار الزامی است و در صورت خالی ماندن درخواست ثبت نمیشود.(

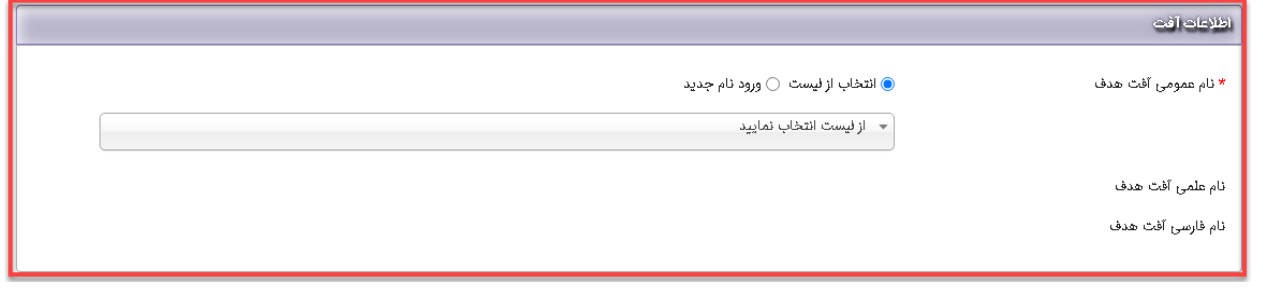

3. کادر شماره (۳)

در این باید اطالعات مربوط به شرکتهای سازنده و تهیه کننده و صادر کننده را وارد و انتخاب کنید. در بخشهایی که باید موارد را از لیست انتخاب کنید در صورت وجود اطالعات مورد نظر در لیست آن را انتخاب کنید و در صورت موجود نبودن از راهبر سامانه بخواهید که اطالعات مورد نظر را در سامانه اضافه کنند. )تکمیل موارد ستاره دار الزامی است و در صورت خالی ماندن درخواست ثبت نمیشود.(

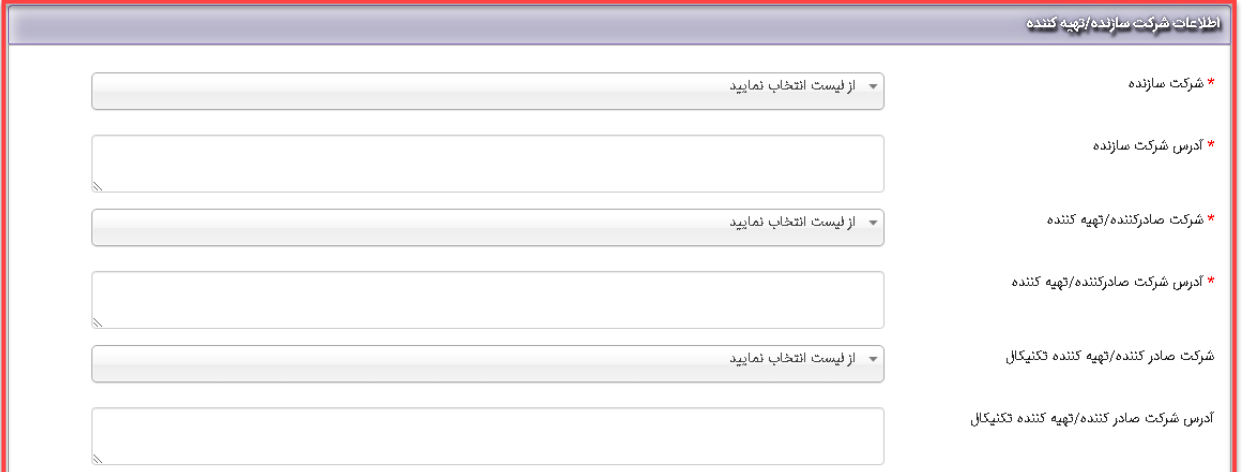

.4 کادر شماره )۴(

در این بخش باید اطالعات مربوط به وضعیت ثبت در شرکت مبدا انتخاب شود. در صورت انتخاب وضعیت ثبت نشده بودن به مرحله بعد میروید .

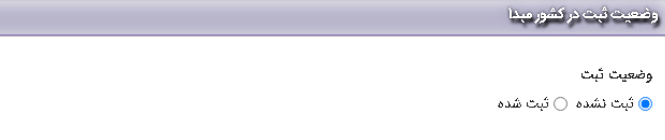

ولی در صورت انتخاب وضعیت ثبت شده پنجره جدیدی باز میشود که باید اطالعات خواسته شده را انتخاب یا وارد کنید و پس از تکمیل به مرحله بعد بروید.

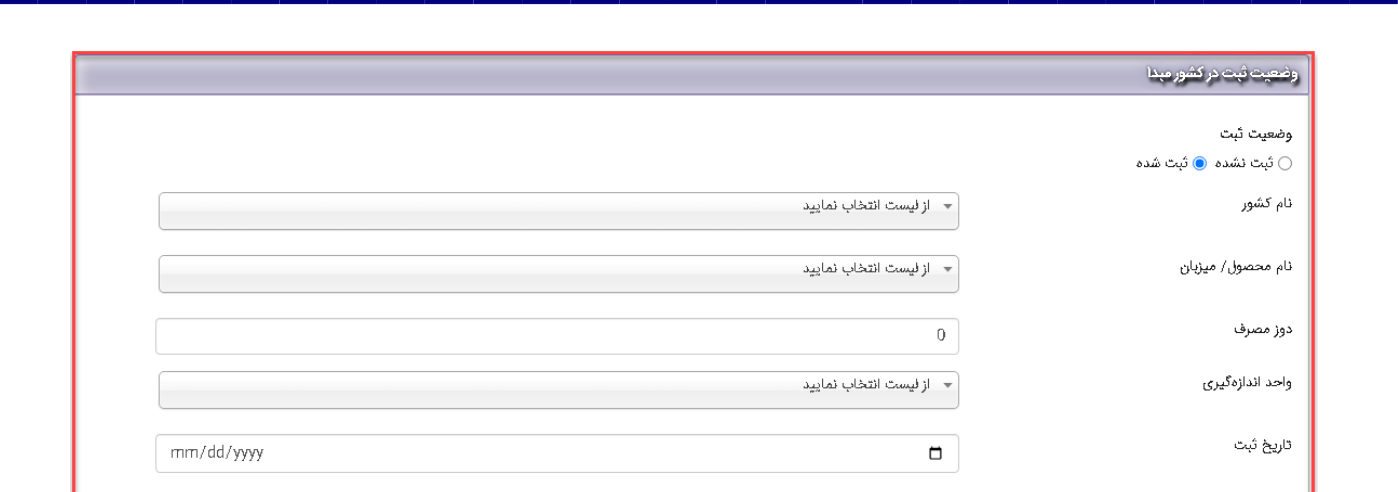

## .1 کادر شماره )۵(

در این بخش باید وضعیت ثبت در سایر کشور ها را انتخاب و وارد کنید و در صورت ثبت شده بودن تیک آن را بزنید تا مطابق عکس بعد گزینه افزودن اضافه شود.

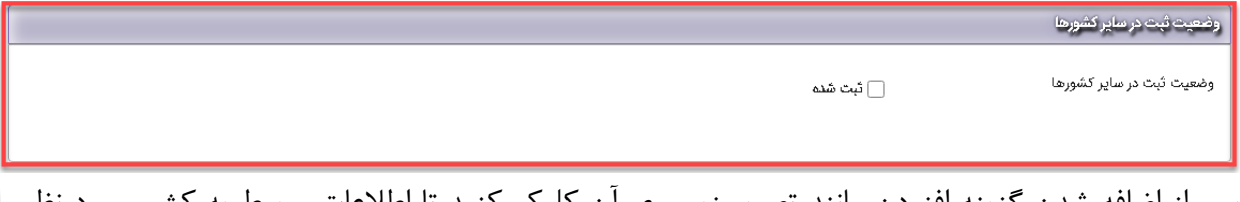

پس از اضافه شدن گزینه افزودن مانند تصویر زیر روی آن کلیک کنید تا اطالعات مربوط به کشور مورد نظر را وارد و ثبت کنید.

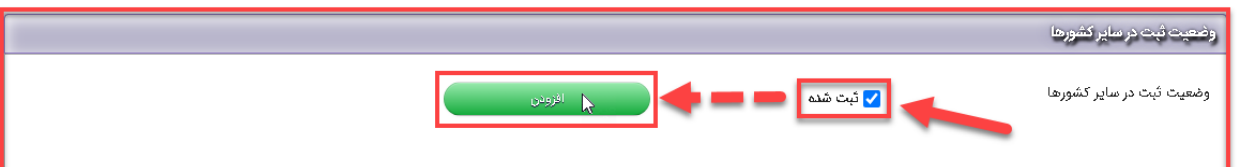

پس از کلیک بر روی گزینه افزودن با پنجره زیر روبرو میشود که برای افزودن ردیف جدید روی گزینه )مشخص شده در کادر شماره (۱)) کلیک کنید تا مانند کادر شماره (۲) ردیف جدید اضافه شود تا بتوانید موارد خواسته شده را از لیست های موجود انتخاب کنید و پس از تکمیل موارد خواسته شده روی گزینه ثبت )مشخص شده در کادر شماره (۳)) کلیک کنید تا ثبت و ذخیره شود.

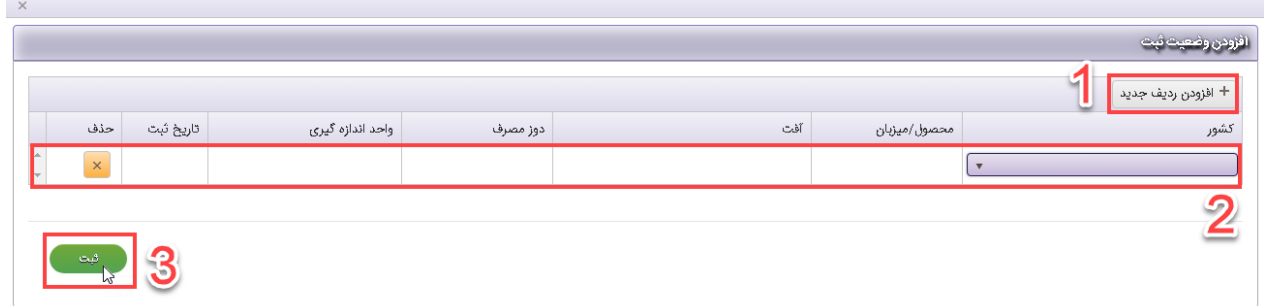

کادر شماره )۶(

برای ذخیره و ثبت کلیه اطالعات وارد شده در مراحل قبل باید پس از تکمیل کامل موارد ستاره دار روی گزینه ثبت تغییرات در انتهای صفحه که در کادر شماره (۸) مشخص شده است کلیک کنید.

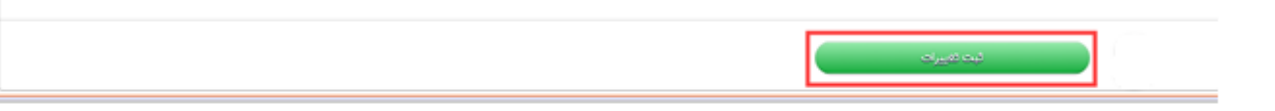

پس از کلیک بر روی گزینه ثبت تغییرات؛ درخواست شما وارد مرحله ثبت اولیه میشود و بر اساس شماره درخواست و تاریخ درج در سامانه به شما نشان داده میشود. کادر شماره )۱(

درخواست شما برای ارسال به کارشناسان سازمان و تغییر وضعیت از ثبت اولیه به در حال بررسی و طی مراحل کارشناسی ابتدا نیاز به بارگزاری و سپس تایید دارد و در این مرحله شما تا قبل از تایید میتوانید درخواست خودرا ویرایش کنید. کادر شماره )۲(

پس از تایید و ارسال درخواست به سازمان؛ وضعیت درخواست به در حال بررسی و طی مراحل کارشناسی تغییر می کند که شما دیگر قادر به ویرایش نیستید و فقط می توانید جزیات درخواست خودرا مشاهده کنید و پیام هایی که کارشناسان برای شما در ارتباط با درخواستتان میفرستند مشاهده کنید. کادر شماره )۳(

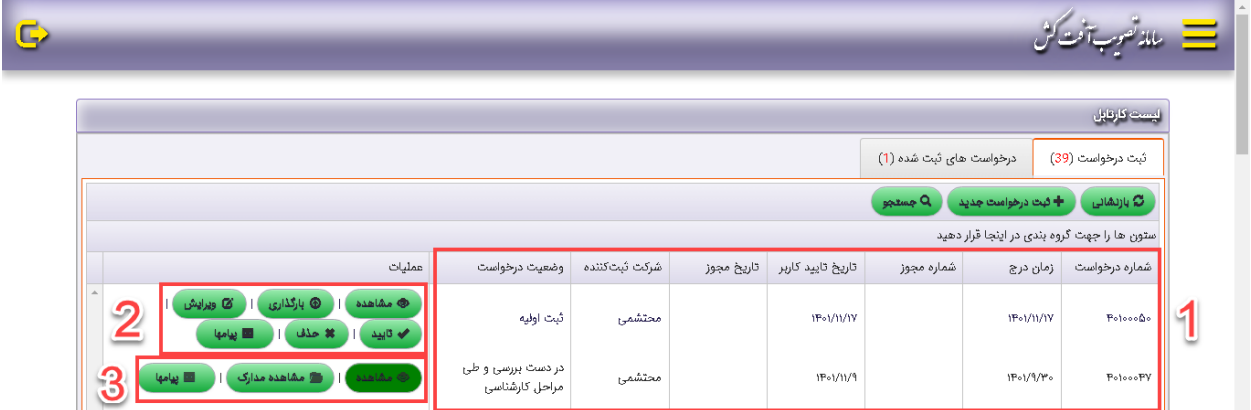